# **eFolioMN Step by Step Instructions**

# eFolioMN Step by Step Instructions

## Summary

**eFolio MN is now private and is no longer used by Bethel. We now recommend the use of Google Docs for a repository portfolio or Google Sites for a web based portfolio.**

A brief tutorial to assist you in setting up and building your eFolio Minnesota Portfolio. You can get additional assistance from TLT in the BU Library, via email to ed-tech@bethel.edu, or 651-635-8527.

Download pdf print version of this document: [efolio-instructions.pdf](https://confluence.bethel.edu/download/attachments/1015982/efolio-instructions.pdf?version=1&modificationDate=1392744260000&api=v2)

- [Additional Resources:](#page-0-0)
- [Video Tutorials](#page-0-1)
- [Step-by-step instructions](#page-0-2)

# <span id="page-0-0"></span>**Additional Resources:**

- 1. [www.bethel.edu/offices/tlt/resources/e-portfolio](http://www.bethel.edu/offices/tlt/resources/e-portfolio)
- 2. At<http://efoliomn.com>check out the "Resources" and "Online Support"
- 3. Use the "?Help" icon at lower screen right in your eFolioMN work space
- 4. Contact Bethel University's Teaching and Learning Technology team at [ed-tech@bethel.edu](mailto:ed-tech@bethel.edu)

# <span id="page-0-1"></span>**Video Tutorials**

These YouTube tutorials from William Underwood Jr., St. Cloud State University are also very helpful.

- eFolio Video 1: [Introduction to The eFolio Administration Area](http://www.youtube.com/watch?v=_unSaQFuAmA&feature=related)
- eFolio Video 2: [Creating your menu bar and page structure](http://www.youtube.com/watch?v=H1BSkwsQj44&feature=related)
- eFolio Video 3: [Adding basic content to your eFolio](http://www.youtube.com/watch?v=QRFW1czDvFc&NR=1)
- **•** eFolio Video 4: [Uploading Files to Your eFolio Site](http://www.youtube.com/watch?v=-M7v2NbA4SA&feature=related)
- eFolio Video 5: [Uploading Pictures To Your eFolio Site](http://www.youtube.com/watch?v=8mFbdrMQe9o&feature=related)

# <span id="page-0-2"></span>**Step-by-step instructions**

**Create your eFolioMN account:**

- 1. Go to: <http://efoliomn.com>> Sign Up (link on left) > Follow instructions (no group code needed)
- 2. IMPORTANT: Use your Bethel email address
- 3. Your password must have 8 characters; REMEMBER your password

#### **Login:**

- 1. Go to<http://efoliomn.com>> click on "Login Version 2" icon on left
- 2. Username = Bethel email address (or whatever email address you used when you signed up)
- 3. Password = the password you created when you signed up
- 4. Forgot your password? Enter your email address and click "Login continue…" > "click here if you forgot your password"

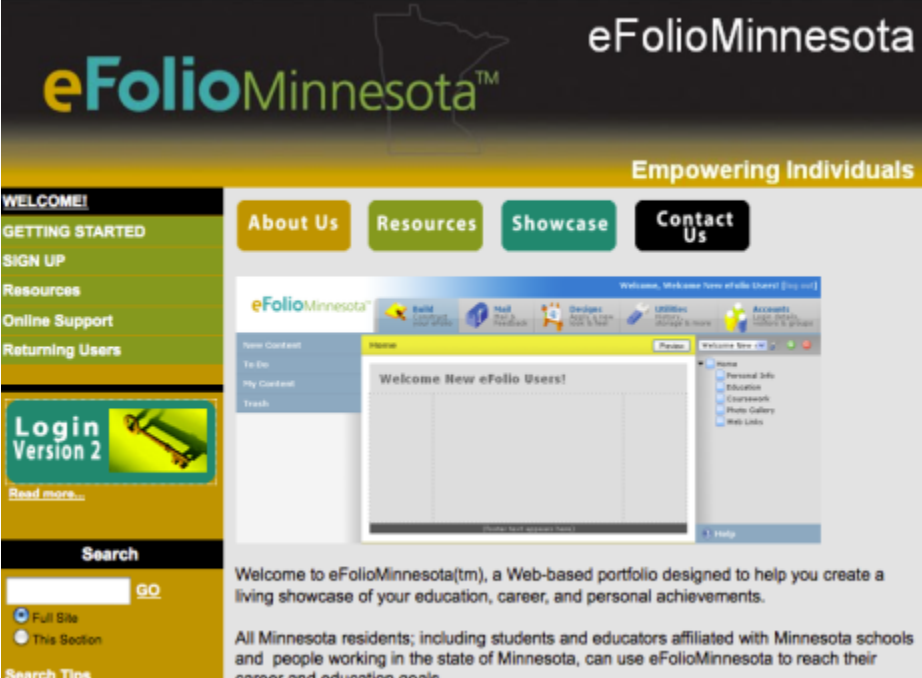

**Workspace overview:**

- 1. Across the top are tabs titled "Build", "Mail", "Designs", "Utilities", "Accounts". Use these to navigate to the different areas in your workspace
- 2. On the right are the tools used to create the web pages that will constitute your electronic portfolio. They are "Site", "Private" or "Public", and
	- "Home"
	- 3. The middle section is where portfolio web pages are built
	- 4. On the left are the tools needed to build the portfolio web pages: "New Content", "To Do", "My Content" and "Trash"

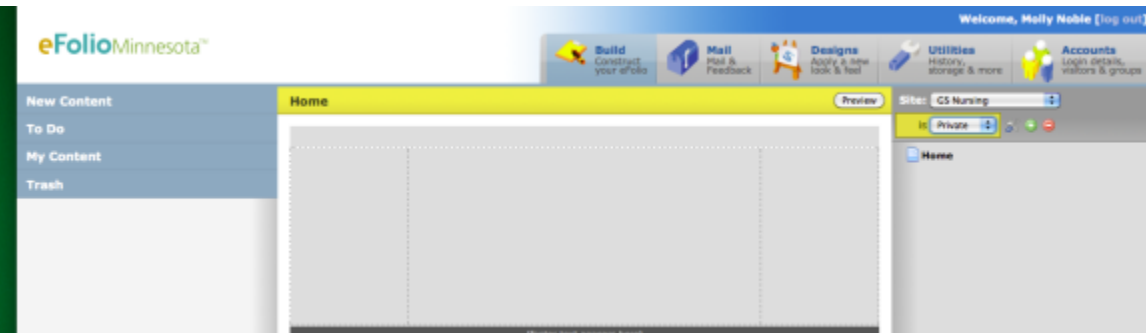

#### **Add an ePortfolio Site (Build):**

- 1. Click on the "Build" tab across the top ("Build" is the default)
- 2. With the creation of your eFolioMN account you received a personal ePortfolio. This is designated with your name in the "Site" drop down box at screen right
- 3. To add more ePortfolio sites:
	- a. Click on the green "+" icon below the "Site" drop down box
	- b. Name your site in the space for "Site Label" (normally this would be the name of your degree program)
	- c. Give your site a URL Shortcut (this must be in lowercase with no spaces)
	- d. Choose "public" or "private". Public means that anyone can see your ePortfolio. Private means that you can control who sees your ePortfolio site.
	- e. Click "ok" at the bottom

#### **Add web pages to your ePortfolio Site:**

- 1. Enter the site that you want to work in using the drop down box next to "Site" at screen right
- 2. Click on the word "Home" at screen right
- 3. A yellow tool box will appear with the choices "build", "Properties", "Add" and "Delete"
- 4. Click on "Add"
- 5. Give your new web page a Title and a URL Shortcut (lowercase; no spaces)
- 6. Click "OK" at the bottom
- 7. Add as many web pages as you like under "Home"
- 8. In the same way you can add pages under other links besides home once you have created them.
- 9. Click the "Preview" button to see your work as it will display to a visitor to your ePortfolio site

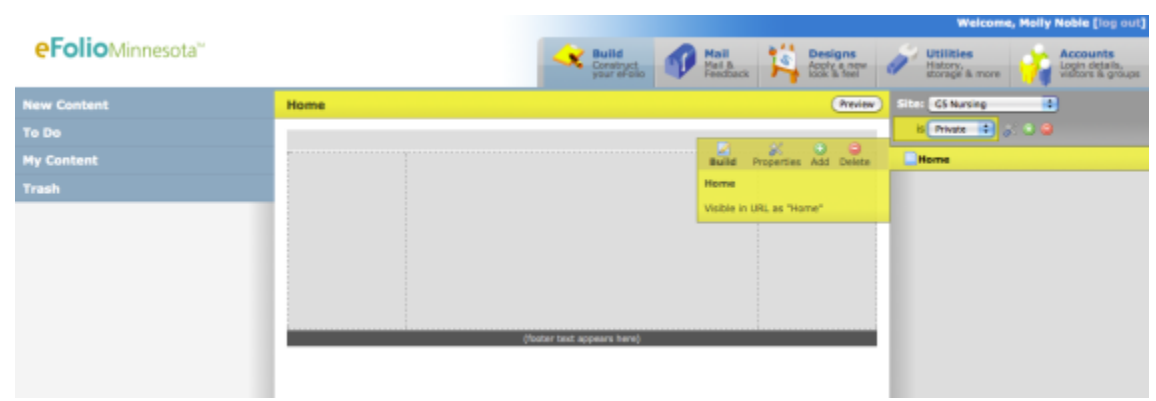

#### **Add content to your workspace: Upload files:**

- - 1. Click on "New Content" at screen left
	- 2. Click on "Upload" > "File"
	- 3. A yellow tool box will appear. Click on the "upload" icon
	- 4. A form will appear in the middle of your screen. Fill out this form:
		- a. Click on Browse to find the file that you want to upload in your computer directory
		- b. Click on the file and click "open"; or double-click on the file
		- c. Give your file a Title
		- d. If you choose, give your file a description
		- e. Leave the "Reflection" and "Feedback" areas blank
		- f. Click "Save" at the bottom
		- g. Your file has now been uploaded to your eFolioMN website and is available in your "My Content" area at lower screen left
		- h. Upload as many files as you like

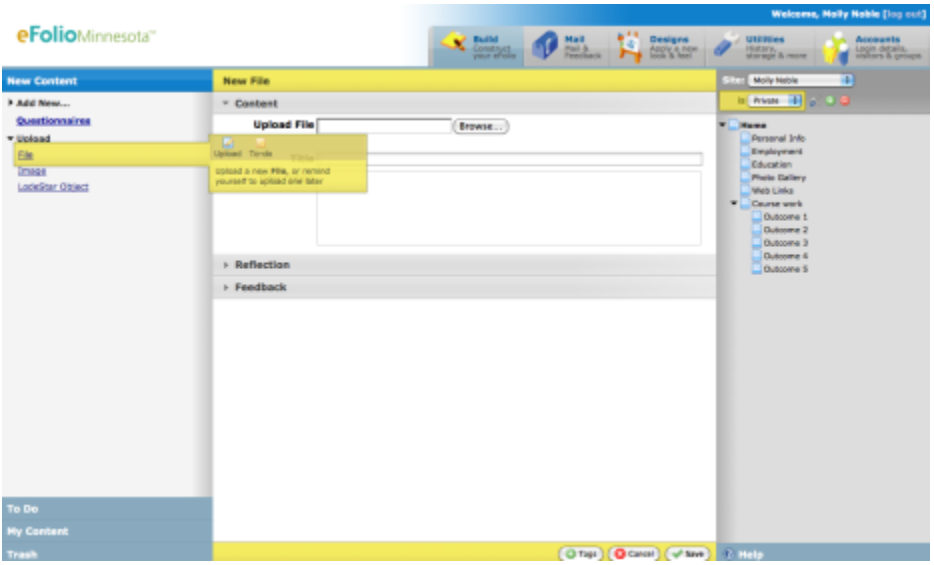

#### **Create a "Basic" artifact:**

- 1. Click on "New Content" at screen left
- 2. Click on "Add New" > Click on "General" > Click on "Basic"
- 3. A yellow tool box will appear. Click on the "create" icon

#### **Title, Brief Text, Full Text:**

- 1. a. Give your "Basic" artifact a title
	- b. If you choose, include "Brief Text" which is a description of the artifact
	- c. If you choose, include "Full Text"; copy and paste or type content that you want displayed. (i.e., a resume, contact info, professional goals, a welcome, etc.)

#### **Related Content:**

- 1. a. If you choose, include "Related Content" which are files related to the artifact
	- b. Click on "Related Content"
	- c. Click on the "My Content" tab at lower screen left > File >
	- d. Click on the file that you wish to include in this artifact
	- e. Drag it in to the "Related Content" area in the middle of the screen

#### **Reflections:**

- **1. a.** If you choose, include a "Reflection" of the "Full Text" or the "Related Content"
	- b. Click on "Reflections" > "Add"
	- c. Type or paste your reflection in the text box
	- d. Click "Save" at the bottom of the screen to save your reflection
	- e. Click "Save" at the bottom of the screen to save your "Basic" artifact

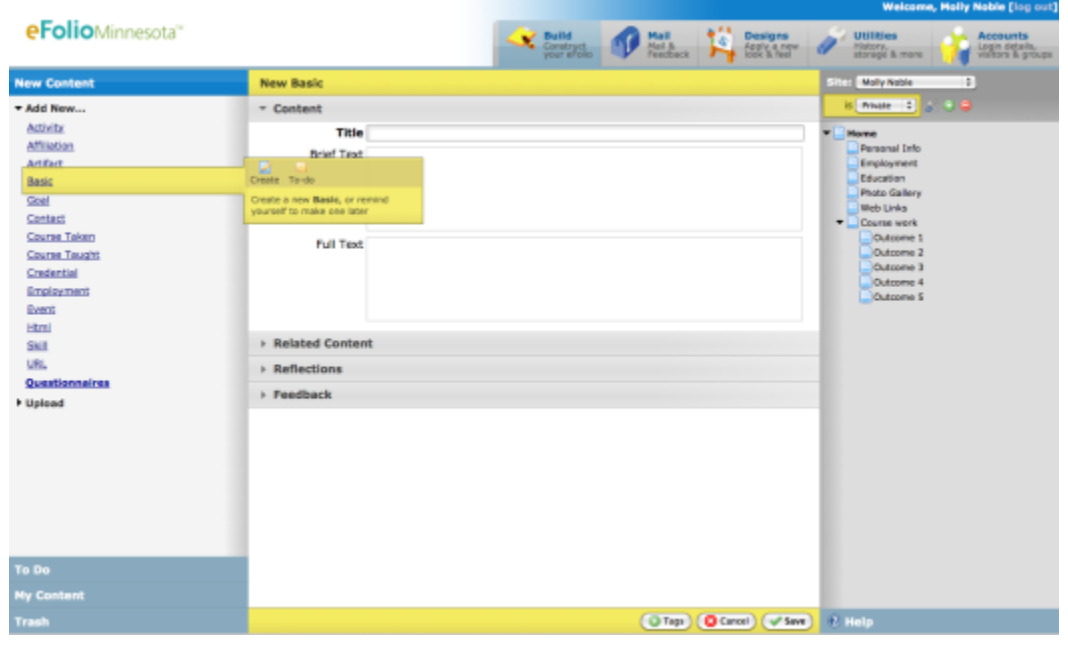

#### **Build your ePortfolio web pages:**

- 1. On the right, click on the web page that you would like to add content to (i.e., "Home", or any other web page that you created).
- 2. A yellow tool box will appear, click on "Build"
- 3. Notice the name of the of the web page that you chose is listed at the top of your work space in the yellow header
- 4. Click on "My Content" at lower screen left
- 5. Click on "Basic"
- 6. Click on the "Basic" artifact that you would like to display on the chosen web page and drag it into the middle of your workspace

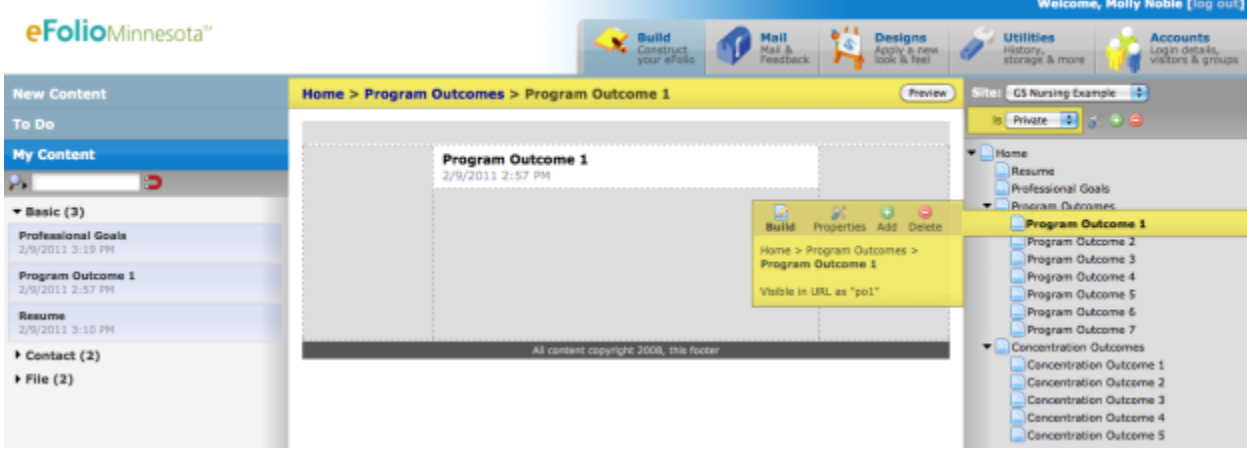

## **Define Content Properties:**

### **Fields & Formatting:**

- 1. Move your mouse over the right side of the "Basic" artifact that you just dragged into your workspace to see a tool bar
- 2. Click on the "Content Properties" icon which looks like a screw driver and wrench crossed
- 3. In the screen that appears you will notice two tabs: "Fields & Formatting" and "Feedback Setup"
- 4. In the "Fields & Formatting" tab, choose which fields in your "Basic" artifact you want to be visible to your viewers
- 5. Click on the name of the field and choose if you want it visible or not by checking or unchecking the "Show Field" and "Show Label" fields under "Formatting"
- 6. You can format the field further using the formatting icons to the right. Notice the preview that is available on the right
- 7. Click "Ok"

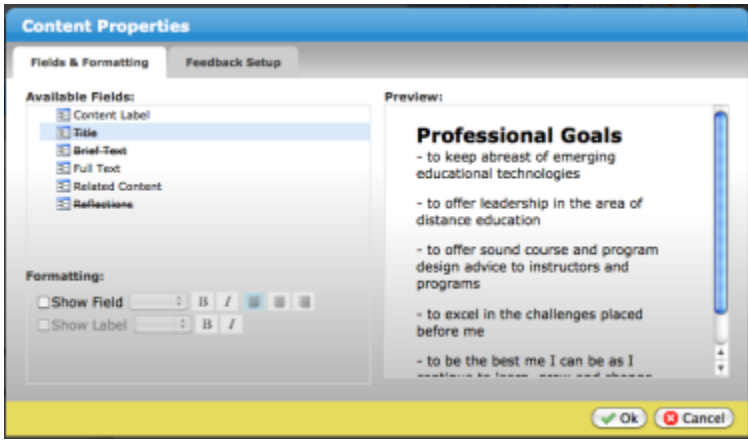

#### **Feedback Setup:**

- 1. Click on the "Feedback Setup" tab
- 2. Choose which forms of feedback you would like to allow viewers
- 3. If you would like to have feedback viewable on your web pages click "Show received Feedback" and if you choose, "Show author names"
- 4. Click "Ok"

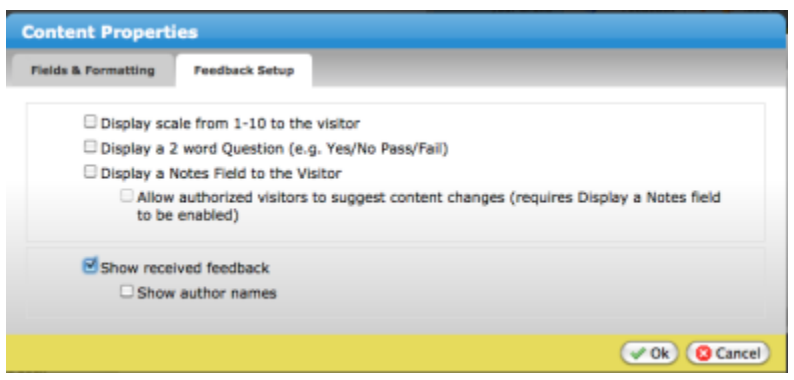

#### **Choose a look and feel for your ePortfolio site (Designs):**

- 1. Click on the "Design" tab across the top of the screen
- 2. Under "Choose a design" at screen left, click on the "Design group" drop down box
- 3. Choose a group from which you would like to view designs.
- 4. The "Other MN Higher Ed" group includes the "Bethel University" design
- 5. Click on the design you would like
- 6. Click on "preview" or "apply" buttons, upper screen right

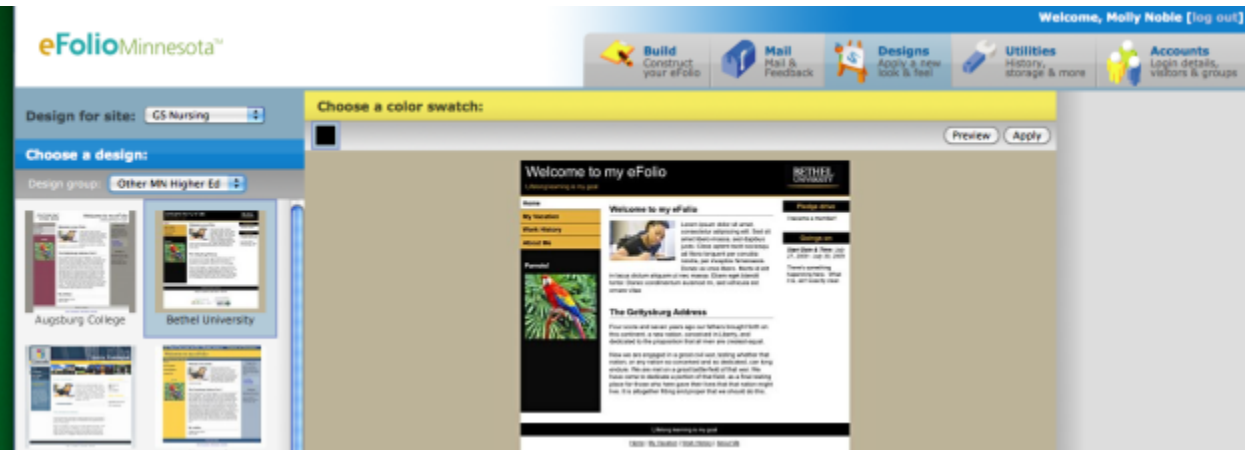

## **Share your PUBLIC eFolioMN site with others (Browse):**

- 1. you make your eFolioMN site public then anyone who has the web-address (URL) can access your account. Simply give them the URL that is in the browse bar of your browser (i.e., firstnamelastname.efoliomn.com).
- 2. To make your eFolioMN site public in the "Build" tab make sure your have selected the site that you want to make public in the "Site" drop down box.
- 3. Click on the drop down list towards top screen left that offers the choices "Private," "Public" and "Disabled"
- 4. Choose "Public"
- 5. Send the URL to those you want to have access.

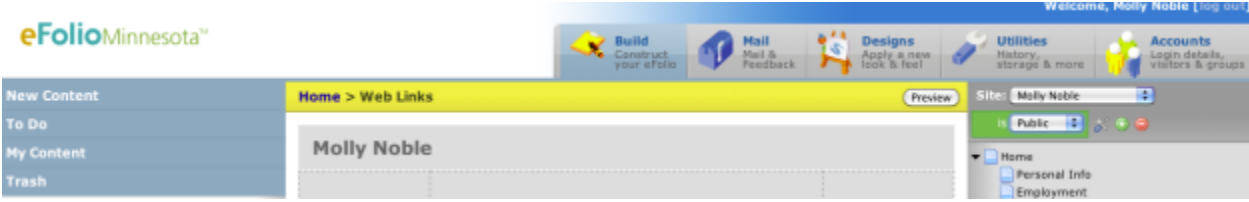

### **Share your PRIVATE eFolioMN site with others (Accounts):**

- 1. If you have made your eFolioMN site "Private" then you will need to invite others to view your it
- 2. Click on the "Accounts" tab at top screen right
- 3. Click on "Visitors" at screen left
- 4. Click on "Add New"
- 5. Enter the First and Last name and email address of the person that you would like to give permission to view your site
- 6. Click "Ok"
- 7. That person will receive an email from eFolioMN with a link to your site

#### **Mail and Feedback:**

- 1. Click on the "Mail" tab across the top of the screen
- 2. Under "Inbox" at screen left view "Announcements", "Visitor Feedback", and "Sponsors and Partners"

#### **Utilities:**

1. Click on the "Utilities" tab across the top of the screen to see a history of activity on your eFolioMN site